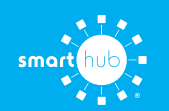

## How To **Download the SmartHub App and Register Account (Mobile)**

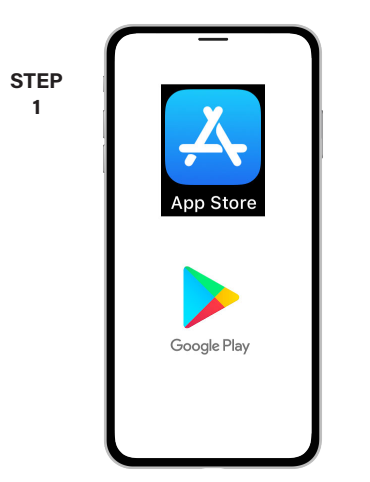

On your mobile device open your app store application.

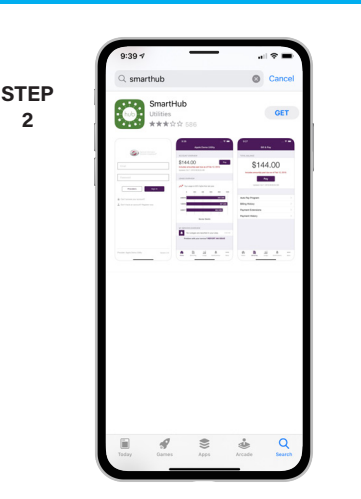

Search for **SmartHub** and look for the SmartHub icon. Follow the instructions to install the app on your device.

**STEP 5**

**2**

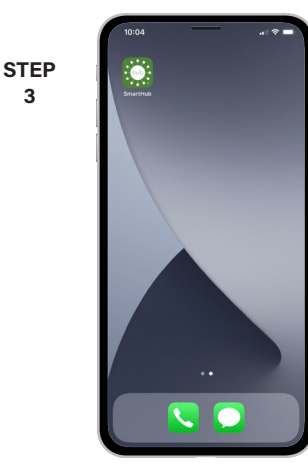

Once the app installs, open it on your device.

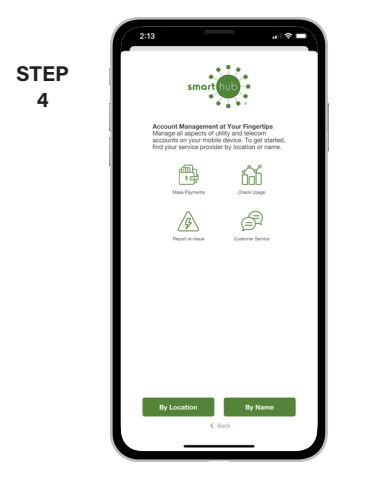

After SmartHub opens to the initial launch screen, tap the appropriate button to search by **Name**.

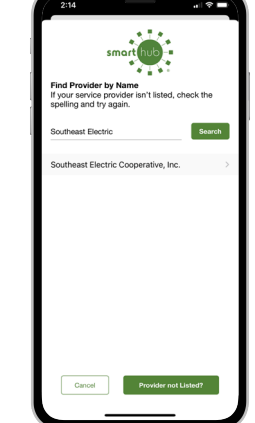

Search for the name of your provider and click on their name in the search results list.

**STEP 6**

**3**

Tap the **Confirm** button to confirm your choice.

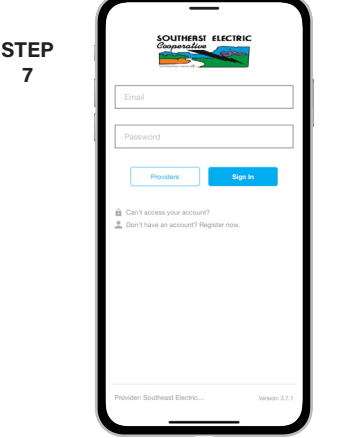

From the SmartHub login screen, look for the link that says **Don't have an account? Register now**.

**STEP 8**

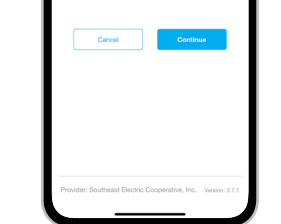

Fill out the registration completely and tap the **Continue** button.

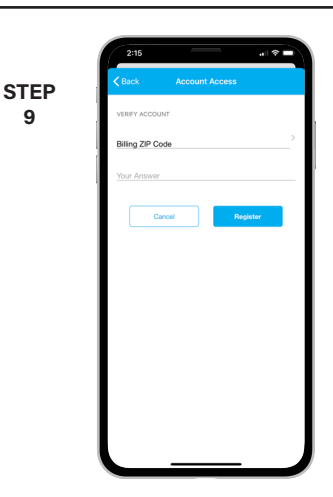

On the security check screen, answer all of the security questions on the screen and tap the **Register** button again.

**SMART** MANAGEMENT. **SMART** LIFE. **SMART**HUB. Page 1

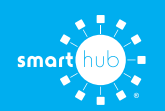

## How To **Download the SmartHub App and Register Account (Mobile)**

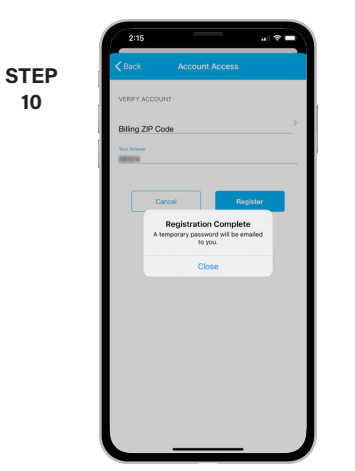

After you click the **Registation** button, you will receive an email that will ask you to **Verify Account**.

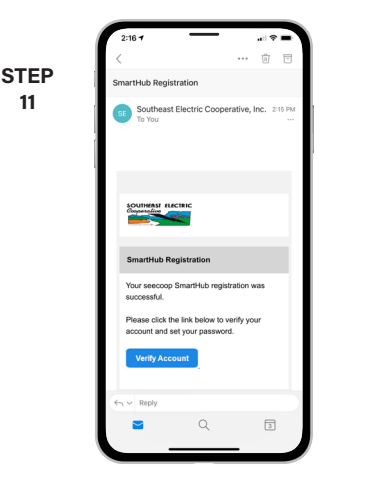

**11**

Open the email and click on the **Verify Account** link.

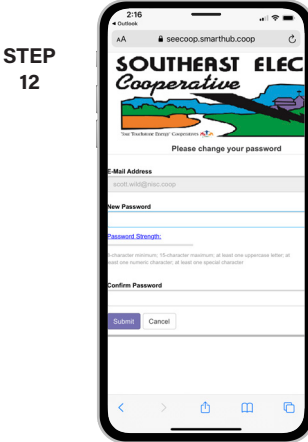

**12**

The next step will ask you to set your new password on your account. Type your new password in twice and tap **Submit**.

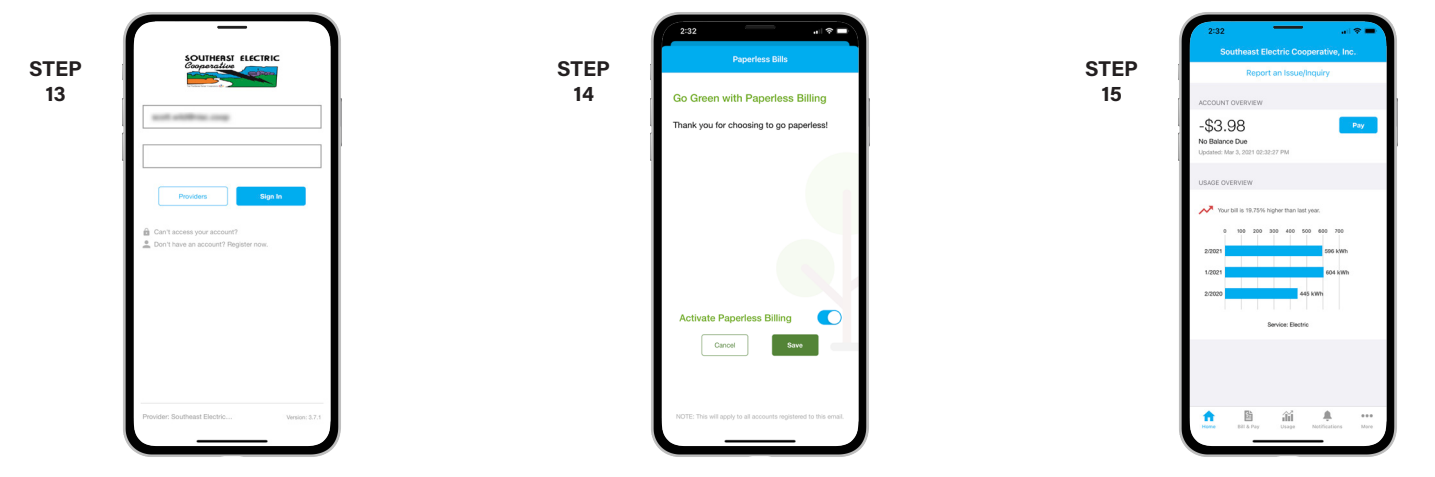

Return to the app and use your emails address and new password to log in for the first time.

If you would like to activate Paperless Billing move the **Activate Paperless Billing** slider to the right and tap **Save**.

If you would like to activate Paperless Billing move the **Activate Paperless Billing** slider to the right and tap **Save**.